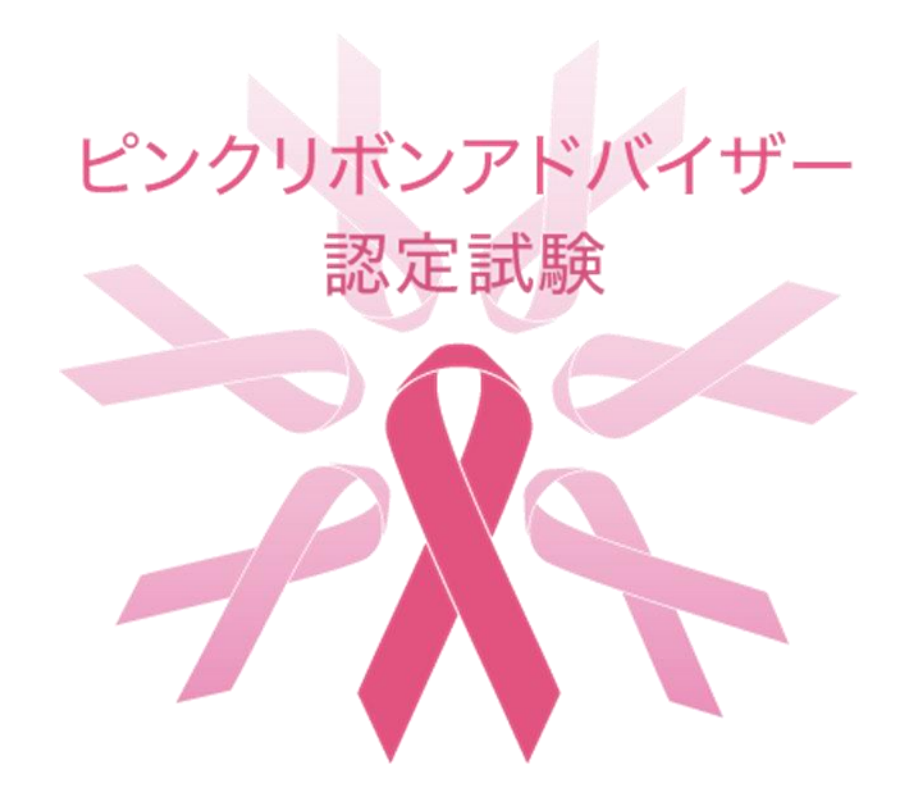

## 【スマートフォン・タブレット版】WEB受験トライアルテストの手順書

トライアルテストは、受験が可能であることを確認するための大切な作業です。 必ず決められた期間内に実施してください。  $\star$ ★ 試験本番と同じ環境で、同じ端末を使用して行ってください。

トライアルテスト実施期間:2023年11月17日(金)~12月4日(月)

Q ibt.cbt.luac.co.jp

ピンクリボンアドバイザー認定トライアルテストメールに  $\mathbf{C}$ 記載された試験ログイン画面 URL:

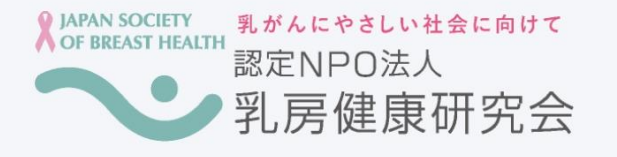

#### トライアルテスト

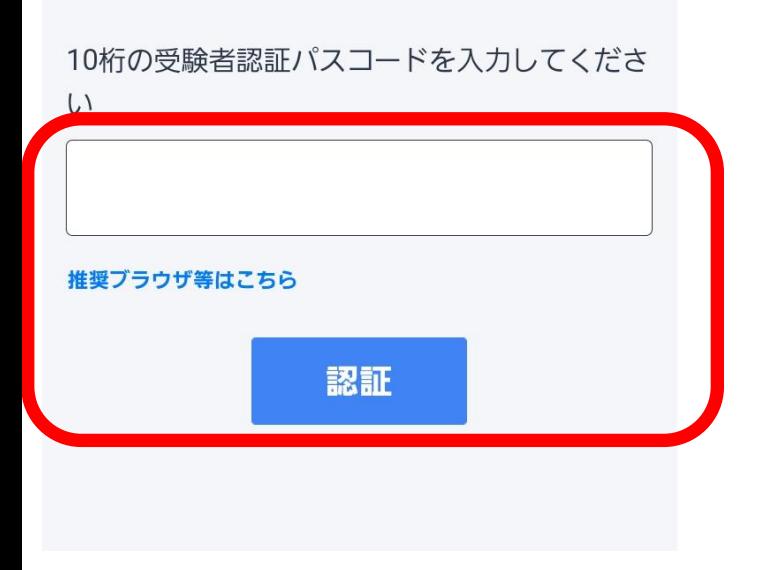

https://ibt.cbt.luac.co.jp/auth?t=nJ9cLTvmCqNgbySxxs71%2bw%3d%3d にアクセスし、**10桁(数字)の認証パスコード**を入力して ログインする。

 $\mathbf{C}$ 

#### $Q$  ibt.cbt.luac.co.jp 受験者情報

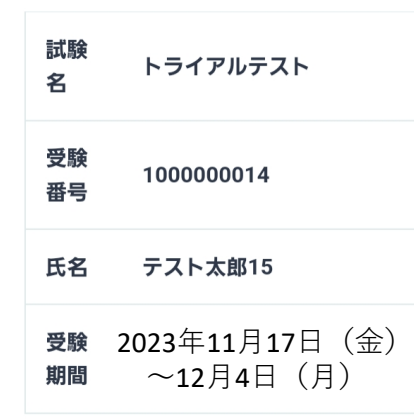

試験中は、以下の操作を行うと解答中の状態がすべて クリアされます。また、場合によっては再受験できな くなる可能性があります。

■ブラウザ更新・リロード ■ 戻るボタン押下・スワイプ操作などによるブラウザ バック ■試験中のタブを閉じたり別のタブを開いたりするこ と

尚、ブラウザをリロードしたり、再度試験開始を行っ ても制限時間は進み続けるので解答できる時間は減り 続けます。

上記操作規約に同意いただければ、試験開始ボタンを 押して受験を開始してください。

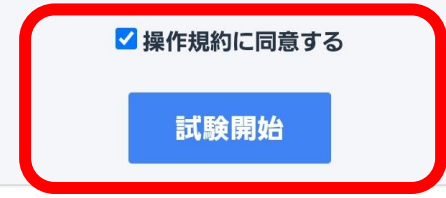

「 **受験者情報** 」が表示されるので、内容を確認した上で、 **操作規約に同意するにチェック**をしてから **「試験開始」をクリックする。**

リロード:いったん読み込んだデータなどを、 再度読み込む操作や処理のこと スワイプ操作:指を滑らせる向きでスクロールなどの 方向を指示すること ブラウザバック: Webページを閲覧中に、Webブラウザの「戻る」操作で 直前に開いていたページに遷移すること

「進め」を意味する信号の色は何色か答えなさ

「**試験開始」**をクリックすると、問1の問題(4つの選択肢)  $\overline{C}$ Q ibt.cbt.luac.co.jp が表示されるので該当する数字をクリックし、解答していく。 E 問1 画面右下の**「 次へ 」**をクリックして次の問題に進む。

赤 黄

 $U_{\alpha}$ 

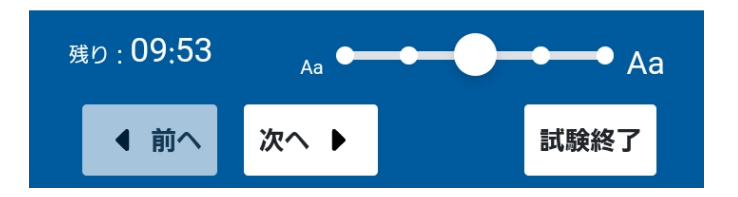

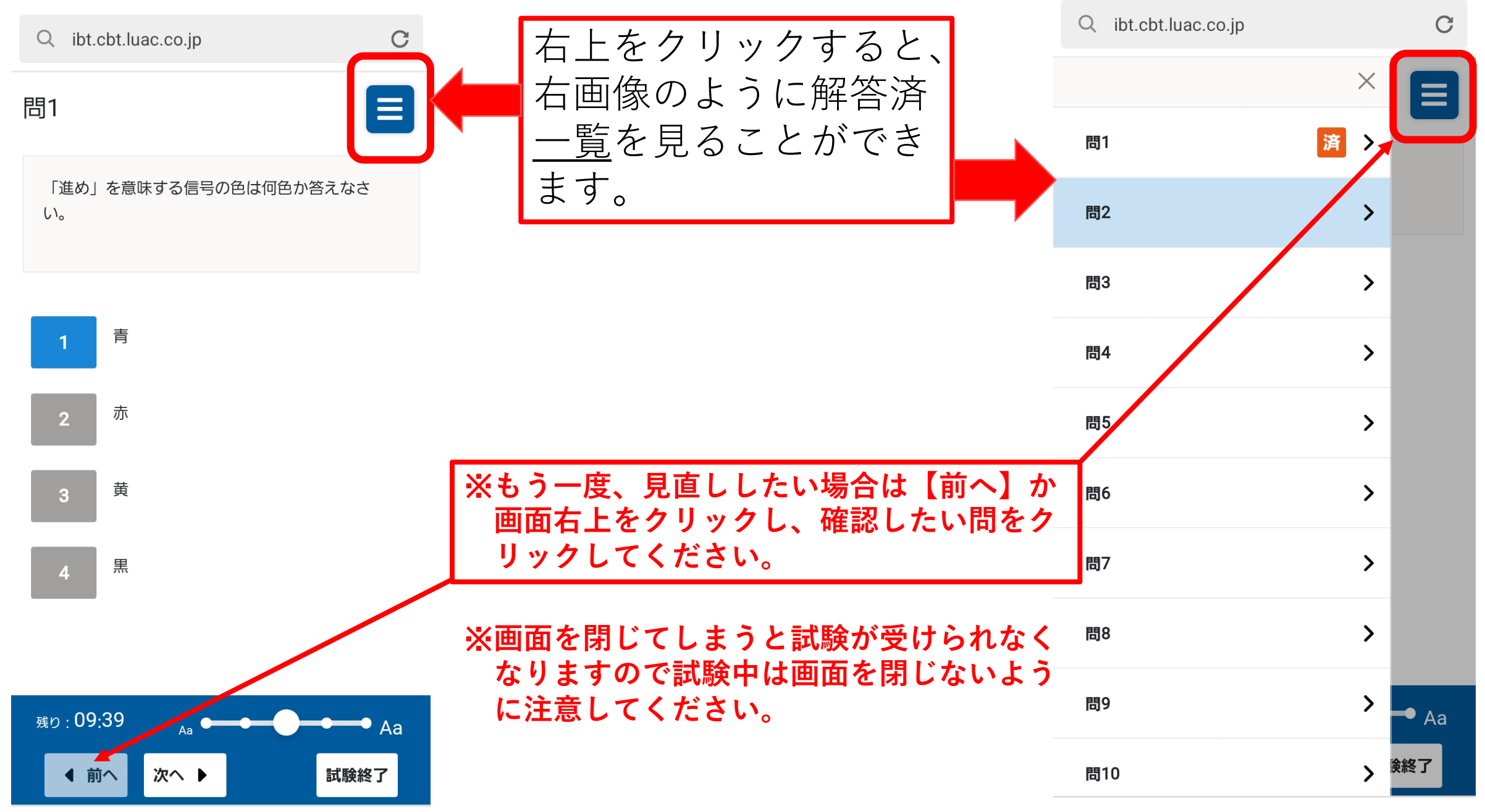

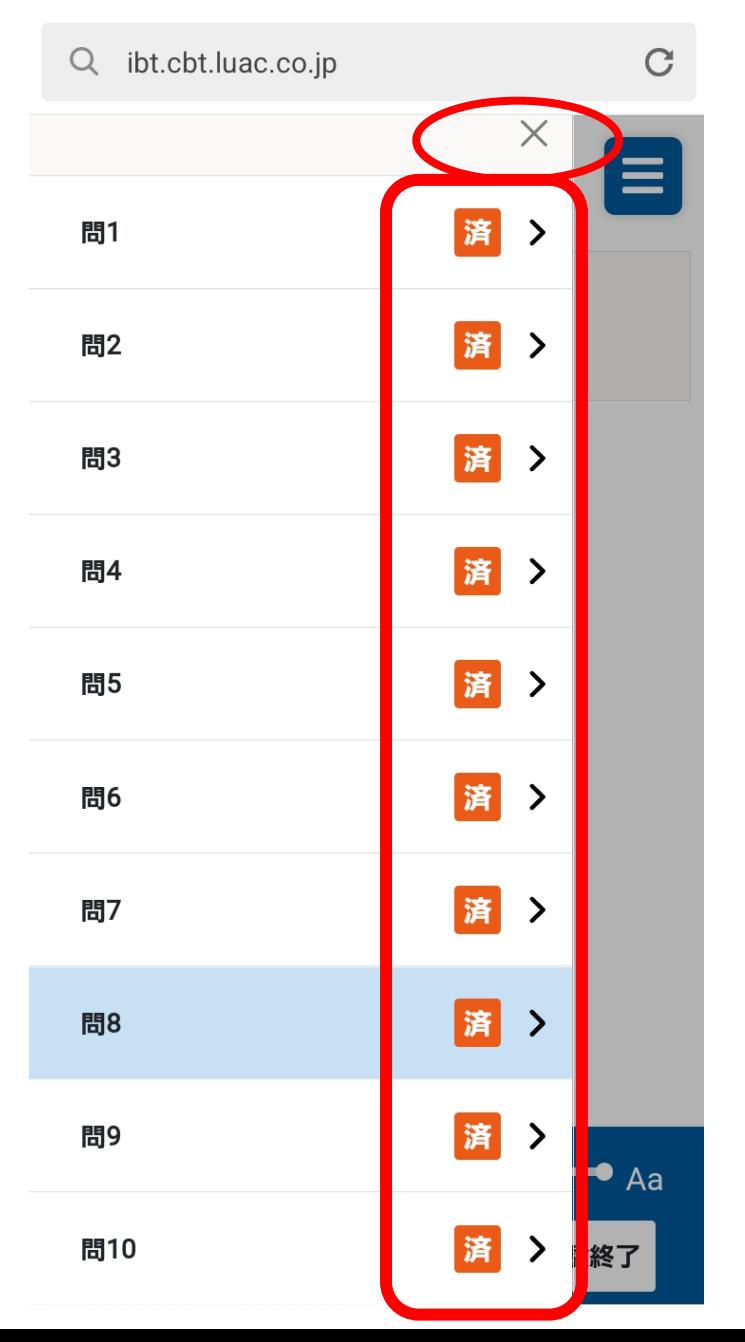

10問すべてに解答したら、解答済欄画面を確認します。 ×をクリックして解答済欄画面を閉じて 「 **試験終了**」をクリックする。 ※左下の残りが00:00になったら強制的に終了します。

※**もう一度、見直ししたい場合は【前へ】か 画面左の確認したい問をクリックしてください。**

※**閉じてしまうと試験が受けられなくなりますので 試験中は画面を閉じないように注意してください。**

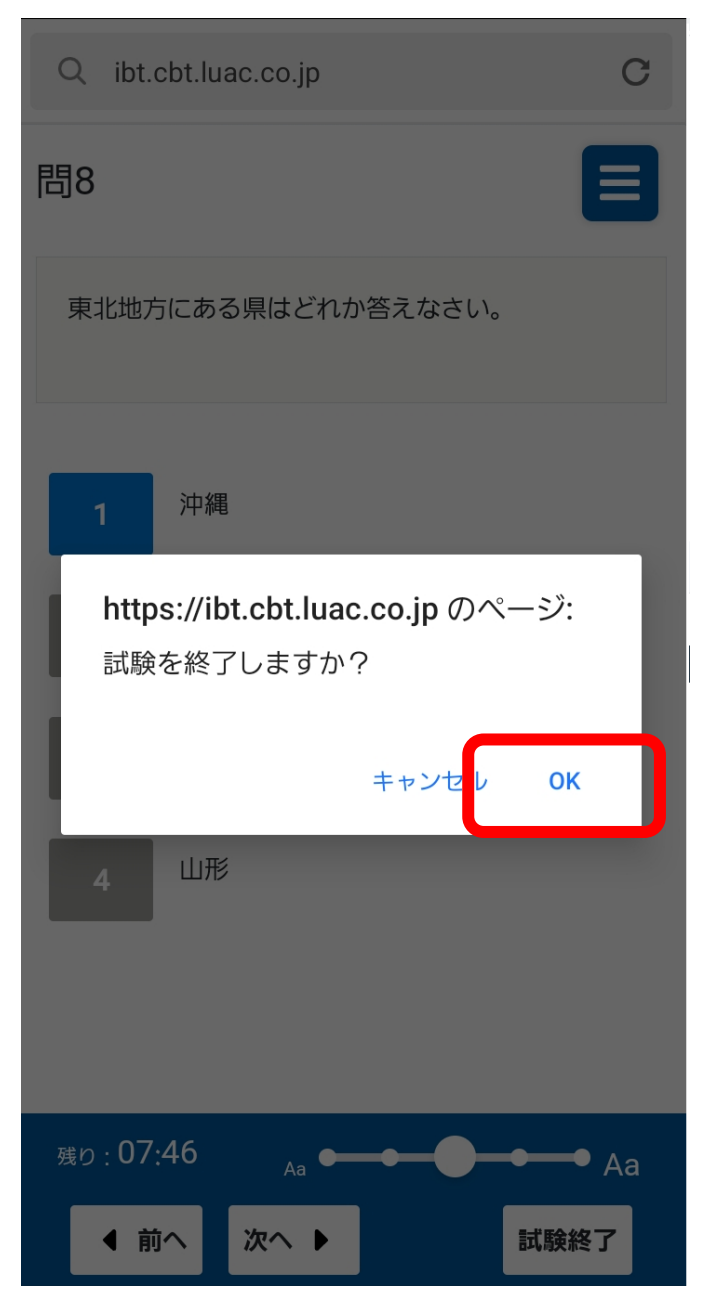

「 **試験終了**」をクリックすると「**試験を終了しますか?**」 と表示されるので「**OK**」をクリックする。 ※残り00:00になると「**制限時間が終了しました。**」 と表示されるので「**OK**」をクリックする。

認定NPO法人

乳がんにやさしい社会に向けて

乳房健康研究会

 $Q$  ibt.cbt.luac.co.jp

**Q JAPAN SOCIETY OF BREAST HEALTH** 

「 **OK**」をクリックし、**無事に解答が送信されると**左記画面  $\mathbf{C}$ のように「**試験終了**」と表示されるので、確認の上、ブ ラウザを 閉じてください。

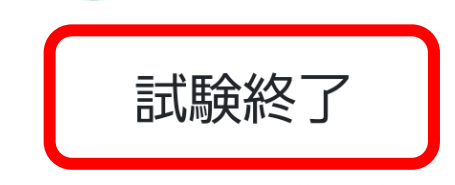

試験が終了しました。結果は後日郵送されます。 ブラウザを閉じて終了してください。

**以上でトライアルテストは終了です。お疲れ様でした。** ※**トライアルテストの結果は郵送されません。**